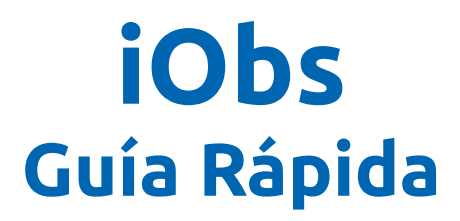

#### Registra tus observaciones en Observado desde tu iPhone o iPad

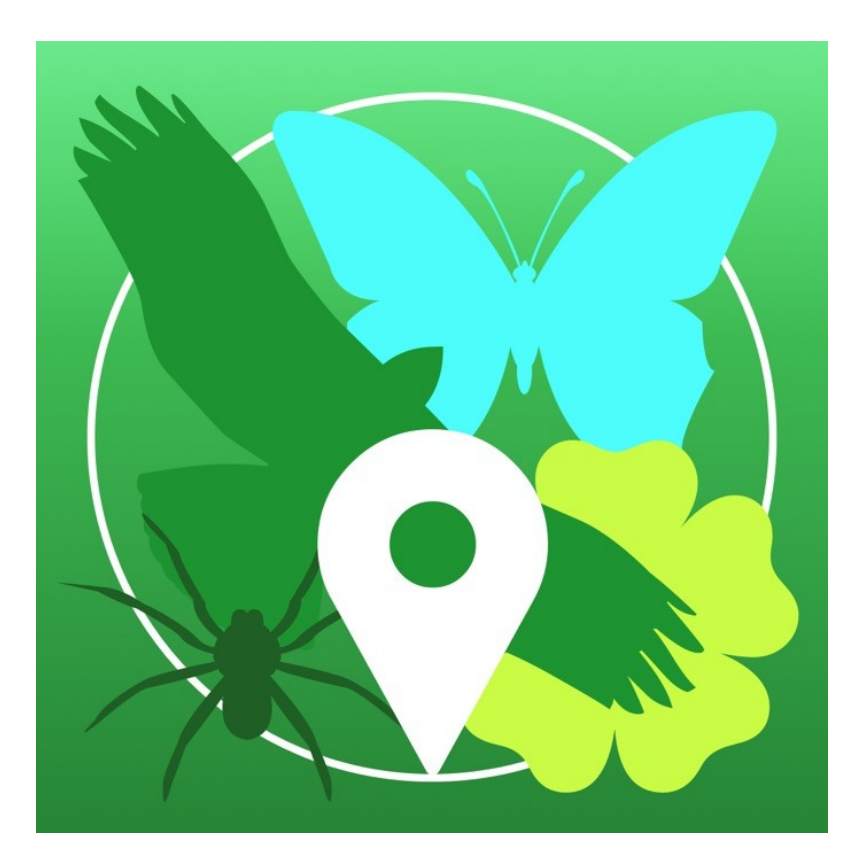

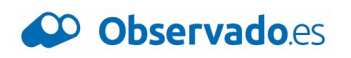

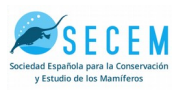

V 2.0 septiembre 2019

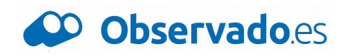

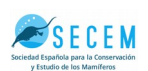

#### **Paso 0. Requisitos**

Para empezar a utilizar iObs en tu dispositivo iOS necesitarás lo siguiente:

- **Un iOS (iPhone o iPad)** (\* **¿tienes un móvil Android?** Solicita estas mismas instrucciones para la aplicación ObsMapp a la organización)
- Tener cerca **tu nombre de usuario y contraseña** de [www.observation.org](http://www.observation.org/)
	- **¿No tienes aún cuenta en Observado?** Ve a la web [www.observation.org](http://www.observation.org/) y regístrate pulsando el enlace "Create account" en la parte superior derecha
- **Una conexión WiFi o datos** ( es recomendable tener WiFi durante la instalación)

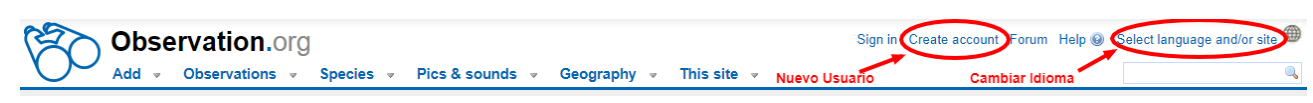

*Enlaces a "Crear cuenta" y "Cambiar idioma" en la Web de Observation.org*

#### **Paso 1. Instalación**

- Busca 'iObs' en la App Store de Apple o escanea este QRCode, que te llevará directamente a la página de la aplicación.
- Descarga la aplicación en su dispositivo
- Permite a iObs acceder a tu ubicación
- Una vez instalada, inicia la aplicación pulsando el icono de la app

## **Paso 2. Configuración inicial**

- La primera vez que se abre, la aplicación necesita que descargues la lista de especies sobre las que vas a introducir observaciones.
- Marca los grupos de especies de los que quieres registrar observaciones. Por ejemplo: Aves de España, Plantas de Europa, etc.
- Se descargarán los grupos seleccionados
- Descarga sólo los que vayas a usar, porque son muchas especies y ocupan espacio en tu dispositivo

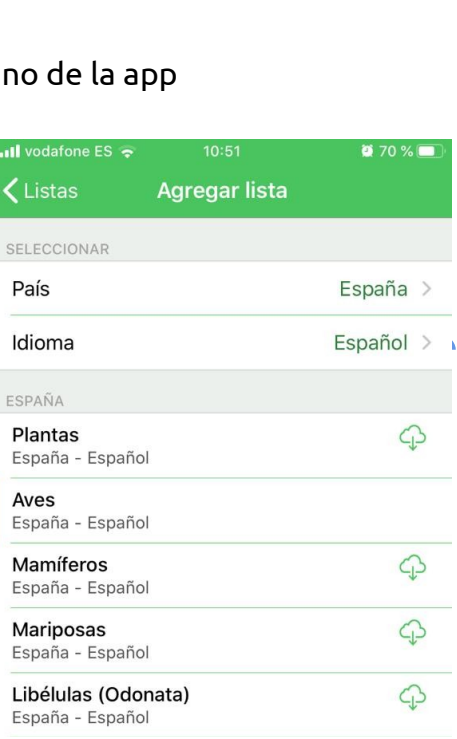

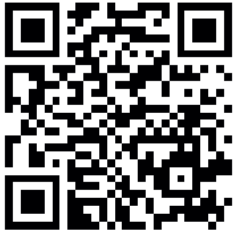

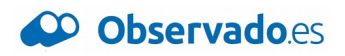

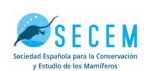

#### **Paso 3. Registra una nueva observación**

- En el menú lateral selecciona **"Añadir"** para agregar una nueva observación.
- Escoge una especie de la lista. La fecha, hora y ubicación (GPS) se incluyen de manera automática pero puedes modificarlas con los botones superiores
- Pulsa **"Selecciona una especie"** para escoger la especie observada
- Puedes cambiar de lista pulsando **"Lista"** en el listado de especies
- Introduce la información adicional que estimes oportuna y pulsa **"Guardar"** en la esquina inferior derecha

 $\overline{\mathbf{u}}$  vodafone ES  $\widehat{\mathbf{v}}$ 10:49 Menú iObs Aves Añadir L España - Esp Observaciones Aves

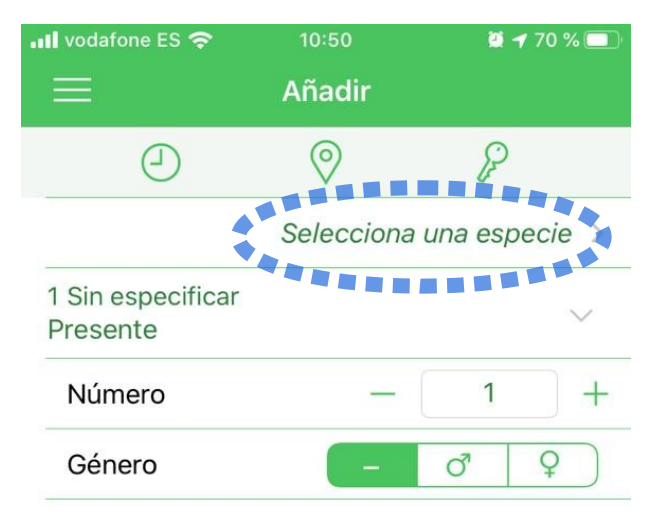

• Repite este procedimiento tantas veces como quieras. No necesitas tener ni WiFi ni conexión de datos para que funcione

#### **Paso 4. Envía tus observaciones a Observado**

- En el menú lateral selecciona **"Observaciones"**
- Accederás a la lista de tus observaciones almacenadas el teléfono.
- Las que están marcadas en naranja están pendientes de ser enviadas a Observation.org

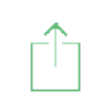

• Para enviar las observaciones pendientes, pulsa el botón de envío que está abajo a la derecha, y en 15 minutos tus observaciones estarán disponibles en la Web.

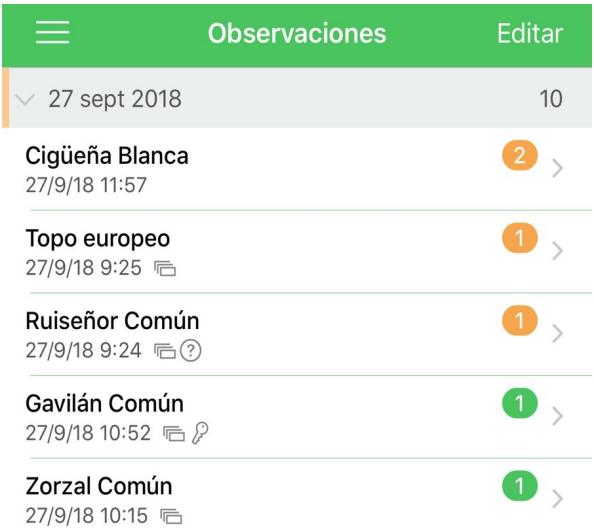

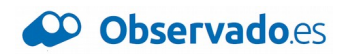

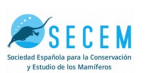

# **Listas en recorrido (transectos) o en un punto**

¿Vas a observar especies más de 5 minutos en un mismo sitio, o vas a comenzar un paseo de observación? Agrupa tus observaciones en listas y da calidad científica a tus salidas de campo. La aplicación guardará automáticamente tu ubicación y el recorrido seguido.

• Selecciona **"Recuentos"** del menú lateral, y pulsa el botón + en la parte inferior de la pantalla

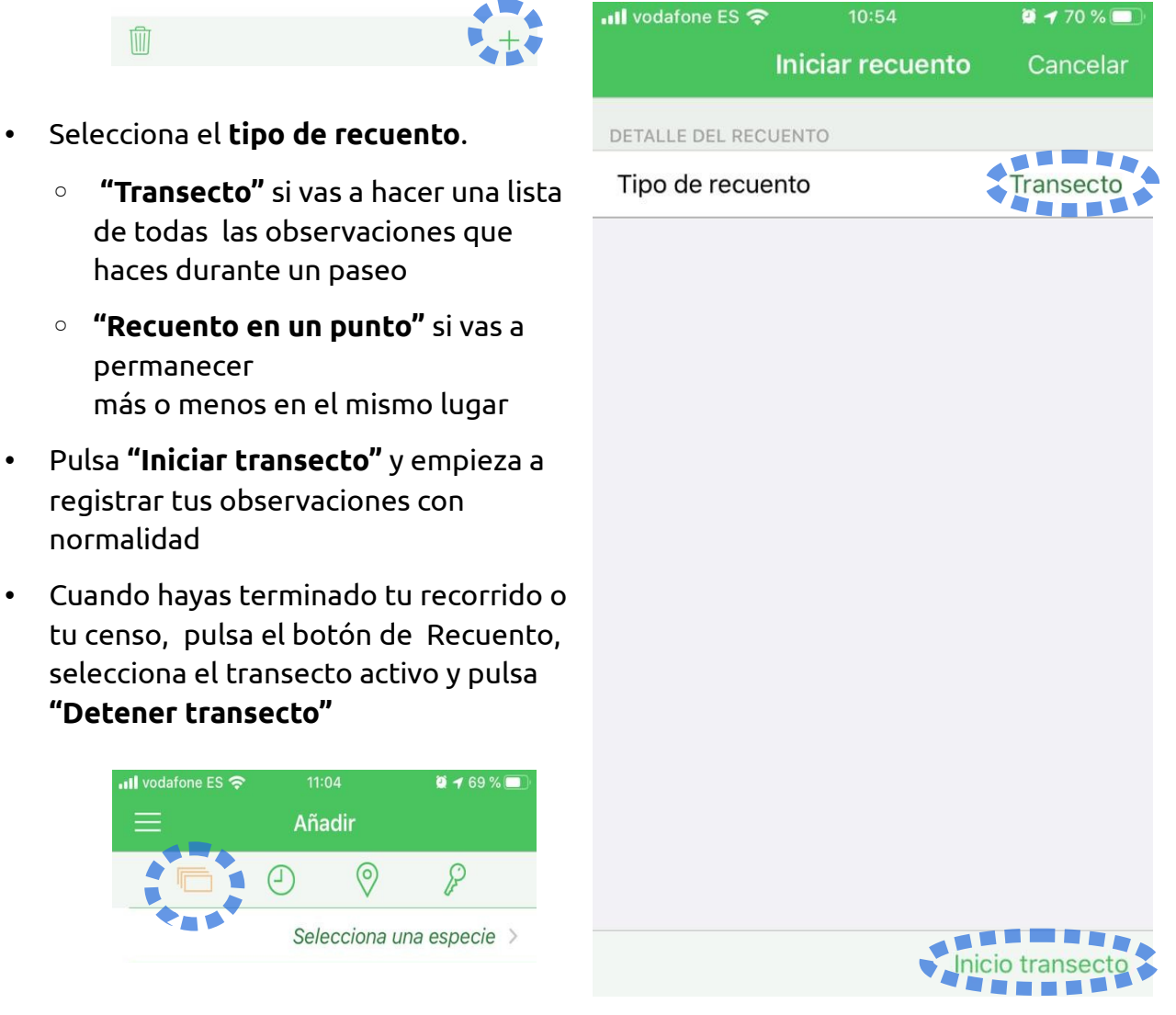

• Marca las opciones del recuento realizado y pulsa **"Detener"**

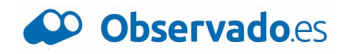

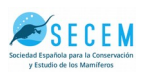

# **Busca especies por nombre científico y común**

La pantalla de búsqueda de especies muestra por defecto el nombre común. Si la especie no tiene un nombre común, muestra el científico. Puede ser que no tengamos nombre común para la especie que buscas, o que sea diferente al que conoces. Te recomendamos configurar el grupo de especies para que siempre busques por ambos nombres.

Pulsa **"Selecciona una especie"**, y pulsa **"Lista"** en la esquina superior derecha.

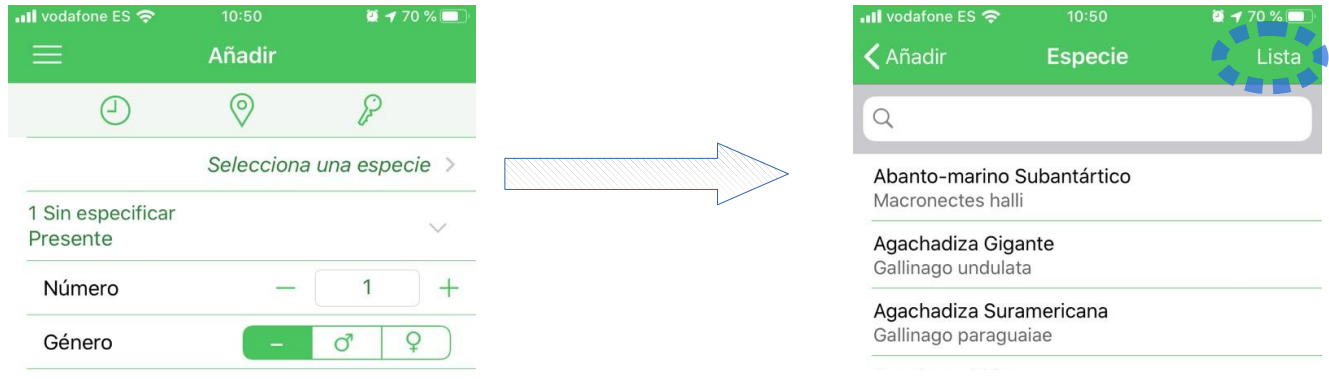

Pulsa el botón en la esquina inferior izquierda para entrar en las opciones de configuración del grupo de especies seleccionado.

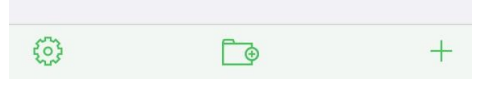

Busca la opción **"Nombre de la especie"** (5) y marca **"Ambos"**

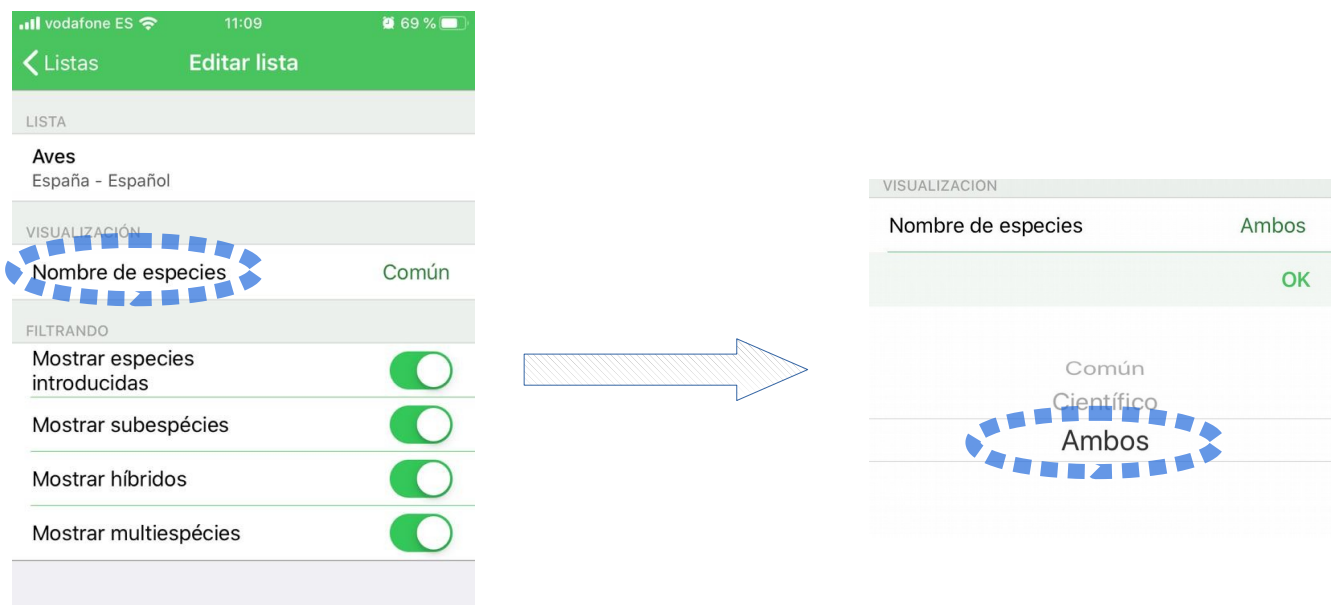

# CO Observation.org CO Observadoes

# Tu plataforma de biodiversidad global

info@observado.es www.observado.es www.observation.org

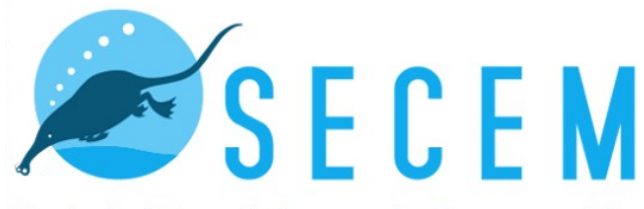

Sociedad Española para la Conservación y Estudio de los Mamíferos